独立行政法人福祉医療機構 NPO リソースセンター

# WAM連絡システムのご案内

# 操作方法のご案内資料

## 各団体お知らせコーナーをご活用ください!

- ✔ 同一年度の助成先団体の皆さま同士で情報交換ができます
- ✔ イベントの告知や事業に関する相談などに
- ✔ 活動紹介、マスコミ等の記事掲載のお知らせに
	- お気軽にご活用ください! (P.13) -

# **目次**

# **1 WAM 連絡システムとは ・・・・・・・・・3**

# **2 WAM 連絡システム ご利用方法 ・・・・・4**

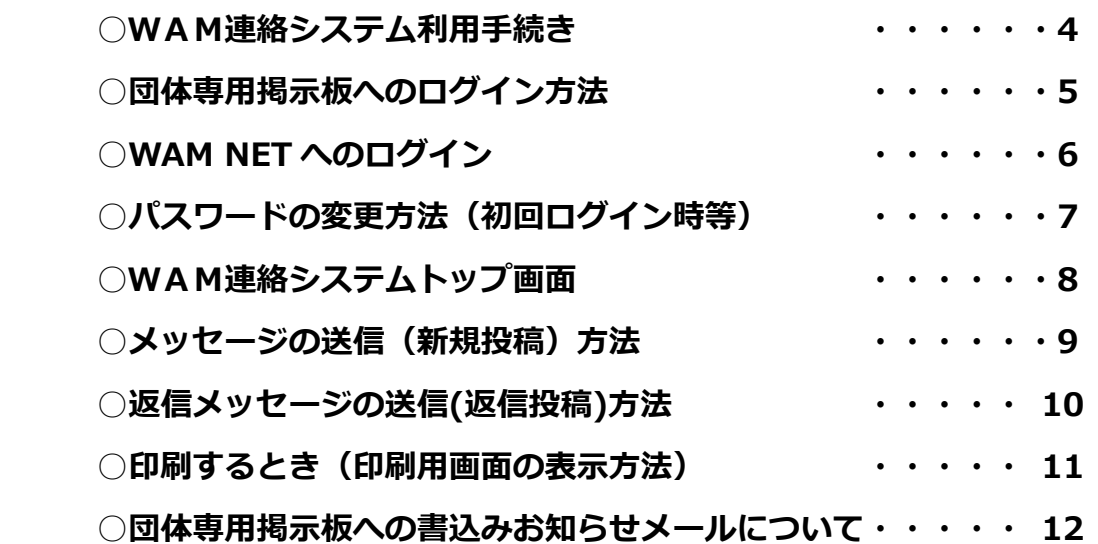

# **3 各団体お知らせコーナー ご利用方法・・ 13**

## **4 登録情報に変更があった場合について・・ 14**

## **5 ID・パスワードが分からなくなった場合について・・15**

# **参考)利用環境の設定ガイドについて・・・・ 17**

※未来応援ネットワーク事業については、「助成」を「支援」と読み替えてください。

## 1 WAM連絡システムとは

#### **○WAM連絡システムとは?**

║ ║ Ĭ

> 助成先団体からWAMにお気軽にお問い合わせいただけるよう、WAMが設置した助成 先団体専用の電子掲示板システムです。

#### **○何ができるのですか?**

①助成先団体毎にWAMが運営する福祉・保健・医療の総合情報サイトである WAM NET に、WAM担当者と直接やりとりができる専用掲示板を設置いたします。掲示 板では、WAM担当者との連絡・相談のほかファイルのやりとりもできます。 ②専用掲示板の設置期間は、事業実施年を含めて原則 3 年間です。掲示板を利用する

には、WAMが発行する ID とパスワードが必要となります。

#### **<できること>**

①メッセージやファイルを送る。(相談や事務報告をしたいときなどに)

②メッセージやファイルを受ける。(WAM担当者から相談の回答を受けられます) ③WAM担当者とのやりとりを一覧でみることができます。

④イベント告知や事業紹介等、助成先団体同士の情報交換にも活用できます。

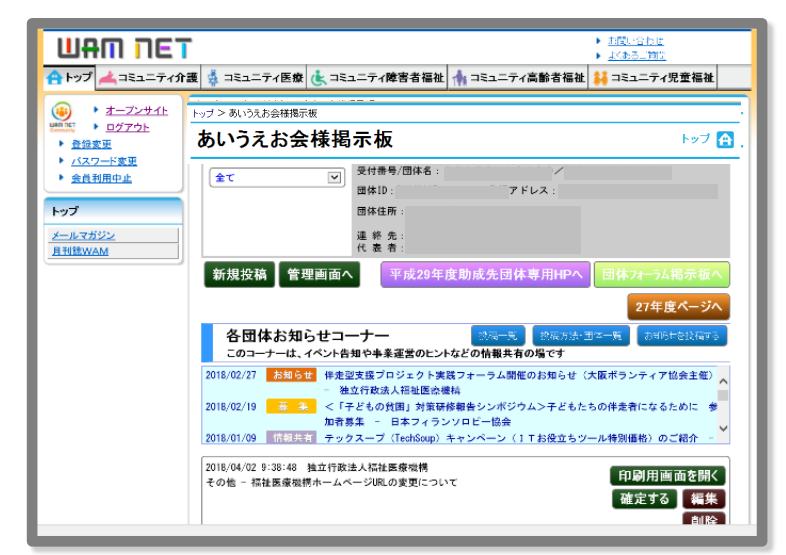

(WAM連絡システム 画面イメージ)

#### **※フリーメールをお使いの方へ**

標的型攻撃メールの対策等のためWAMでは情報セキュリティの強化を図っています。そのた め、フリーメールアドレス(hotmail、gmail 等)からのメールは原則受信できません。確実 な連絡手段の確保のため、当システムをご利用いただきますようお願いいたします。 当シス テムでは100MBのサイズのファイルまで取扱可能となっています。

## 2 WAM連絡システム ご利用方法

#### ○**WAM連絡システム利用手続き**

ご利用にあたっては「助成金申請書兼請求書」の「WAM連絡システム」欄に、掲示 板への書込みお知らせメールを受信するメールアドレスを記載して、ご提出ください

(「助成金申請書兼請求書」の様式は、助成先団体専用ホームページからダウンロードが 可能です)。

利用登録の手続きが完了しましたら、WAMより「**WAM連絡システム専用 ID 発行 のお知らせ**」を郵送します。この通知には、システム利用のための助成先団体固有の「**I D**」、「**パスワード**」が記載されています。(手続きに 2 週間程度お時間をいただきます)

#### **・既にシステムへご登録いただいている場合**

既存の WAM 連絡システム専用 ID・パスワードをそのままご利用いただけます。 登録メールアドレスについては、変更有無に関わらず、「助成金申請書兼請求書」に記載 してください。

#### **・利用規約をご一読ください**

利用に関する詳細につきましては、「独立行政法人福祉医療機構 WAM NET 利用規約 (『事務の手引き』)」及び「WAM 連絡システム利用規約(『事務の手引き』)」を必ずご一 読ください。

## **○団体専用掲示板へのログイン方法**

WAM NET (<https://www.wam.go.jp/>) を開いてください。 Yahoo や Google で「ワムネット」、「WAM NET」と検索をしていただくと、WAM NET へのリンクが出てきますので、そちらをクリックしてください。

①WAM NET トップページから、「会員入口」をクリックします。

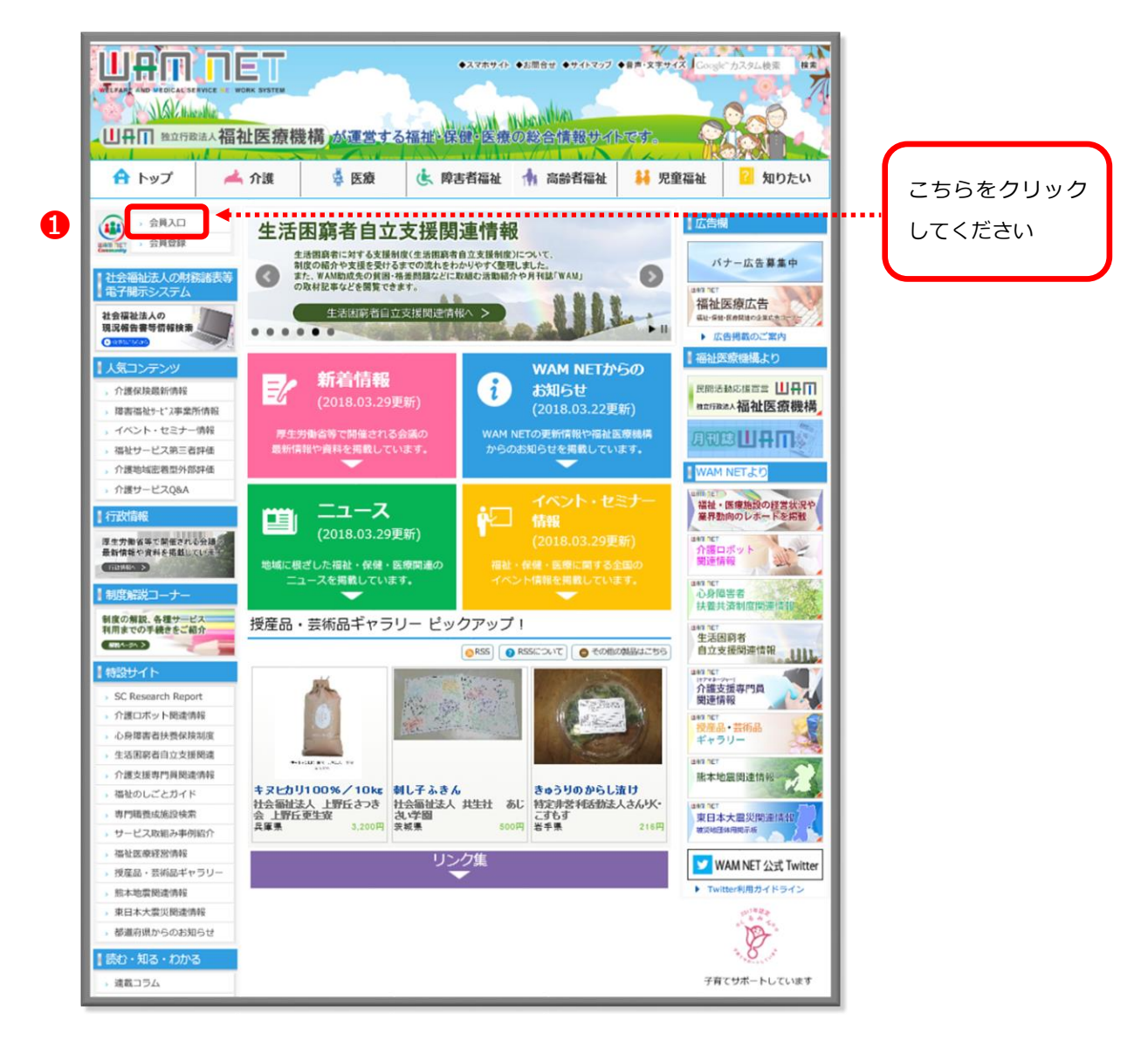

WAM NET トップページ([http://www.wam.go.jp](http://www.wam.go.jp/))

(※)当システムはマイクロソフト社のインターネットエクスプローラーVer8.0以降で動作するよ う設計されています。他のインターネット閲覧ソフトでご利用の場合は、画面表示等が本マニュアルと 異なる可能性があります。

## **○WAMNETへのログイン**

①ID入力欄、パスワード入力欄に「**WAM連絡システム専用 ID 発行のお知らせ**」に 記載されているID、パスワードを入力します。

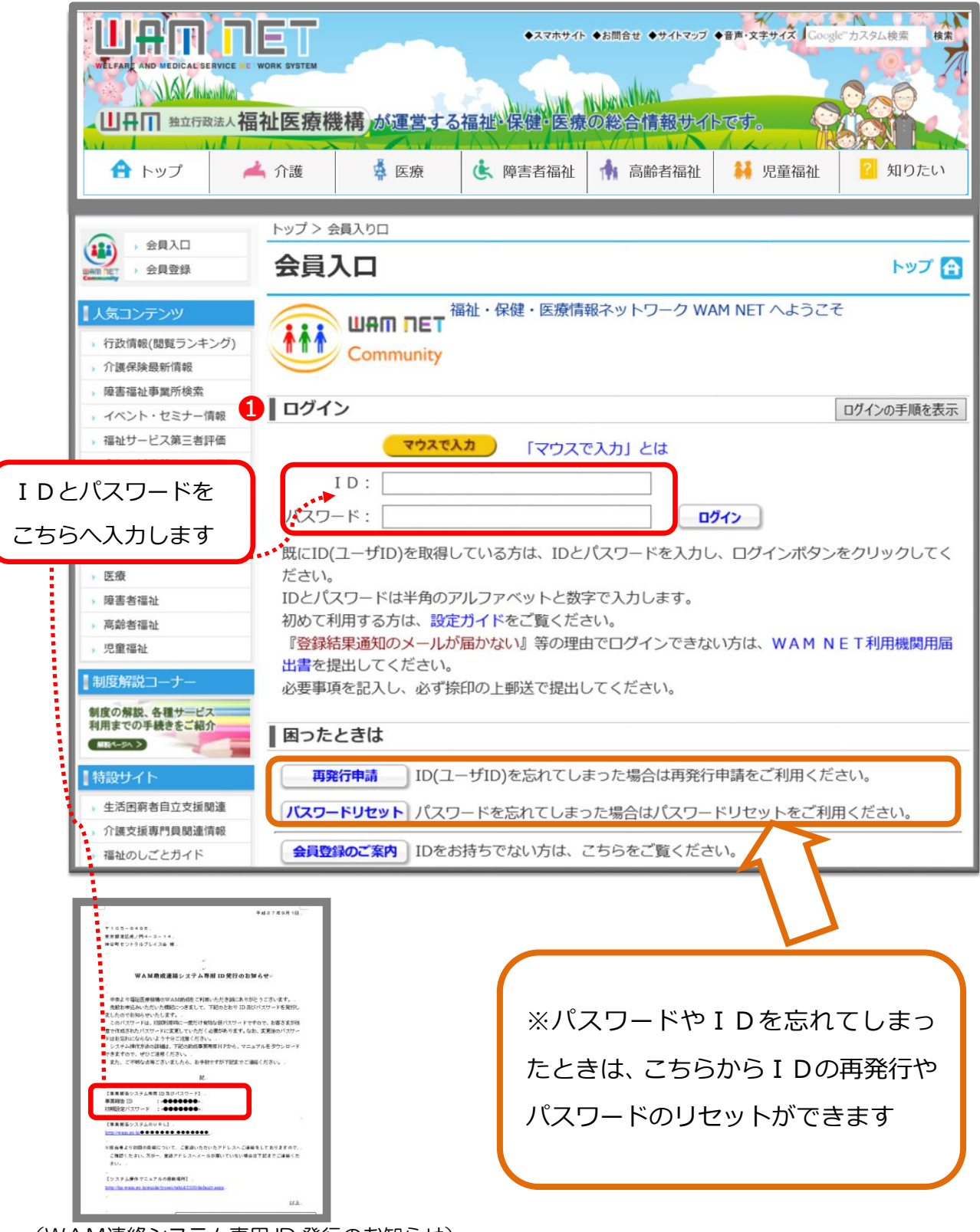

(WAM連絡システム専用 ID 発行のお知らせ)

**○パスワードの変更方法(初回ログイン時等)**

セキュリティの確保のため、「初回ログイン時」と「前回のパスワード変更から6か月 後」にパスワードの変更(再設定)が必要となります。画面に従ってパスワードを変更し てください。

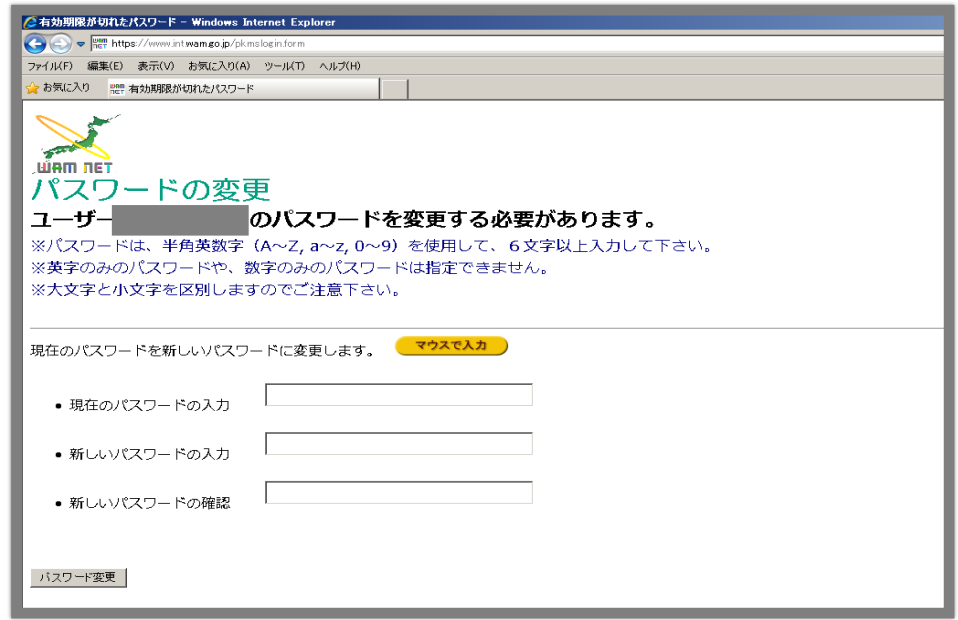

## ○WAM NET 会員ページ (コミュニティ) のトップページ

ログインしますと WAM NET 会員ページトップページへ移動します。

① 「WAM 助成連絡システム」「WAM 支援連絡システム」をクリックしますと、助成 先団体専用ページに移動します。

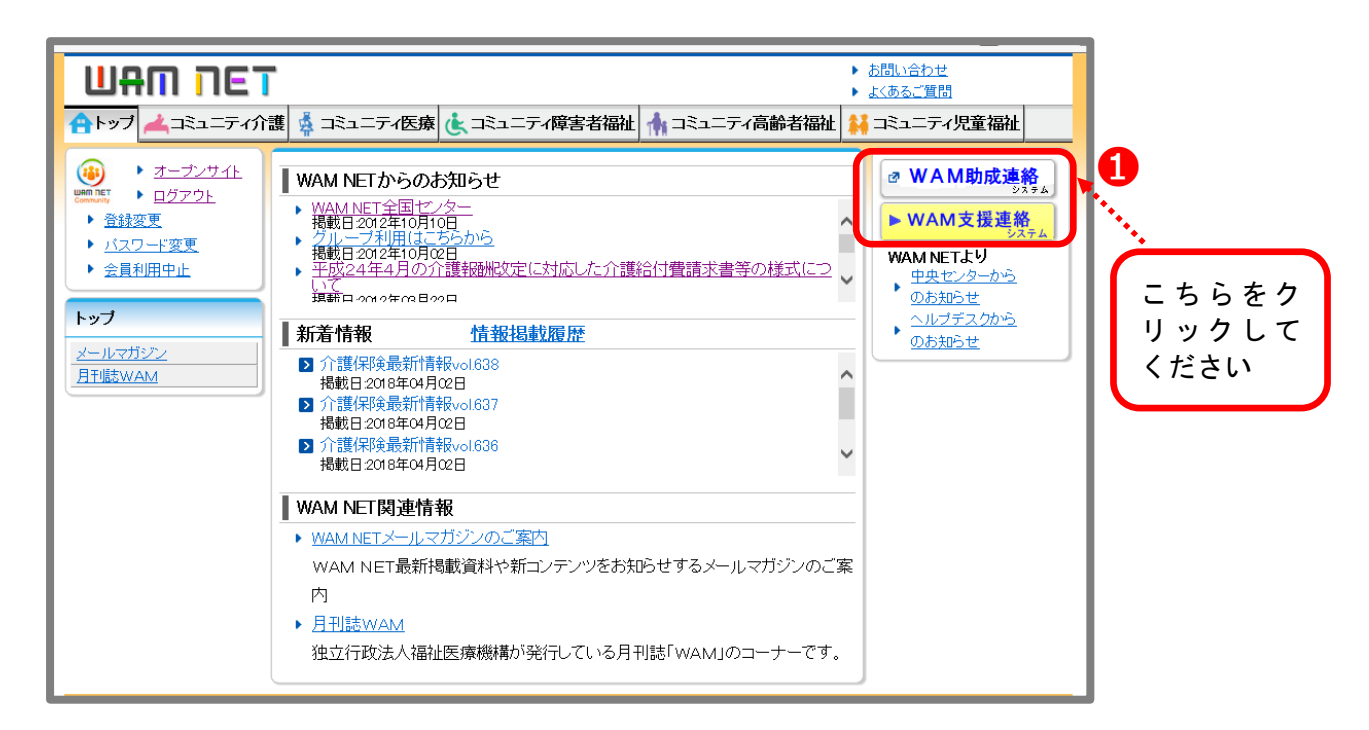

WAM 助成連絡システム…WAM 助成 / WAM 支援連絡システム…未来応援ネットワーク事業

### **○WAM連絡システムトップ画面**

WAM 連絡システムトップ画面で表示される項目は以下のとおりです。

- ① 団体情報:ご登録いただいた団体情報が表示されます。
- ② 助成先団体専用ホームページへ行くことができます。(助成事務に関する様式が 掲載されているページです)
- ③ 掲示板 :投稿日時、表題、内容が表示されます。
- ・助成先団体の投稿は背景が白色、WAM 側の投稿は背景が薄い黄色で表示されます。
- ・新規に投稿された書込みが**一番上**に表示されます。
- ④ 表示したい項目をプルダウンで絞り込むことができます。
- ⑤ 前年度以前に団体専用掲示板をご利用いただいている場合はこちらにボタンが 表示されます。クリックすることで前年度事業の掲示板へ移動することができます。

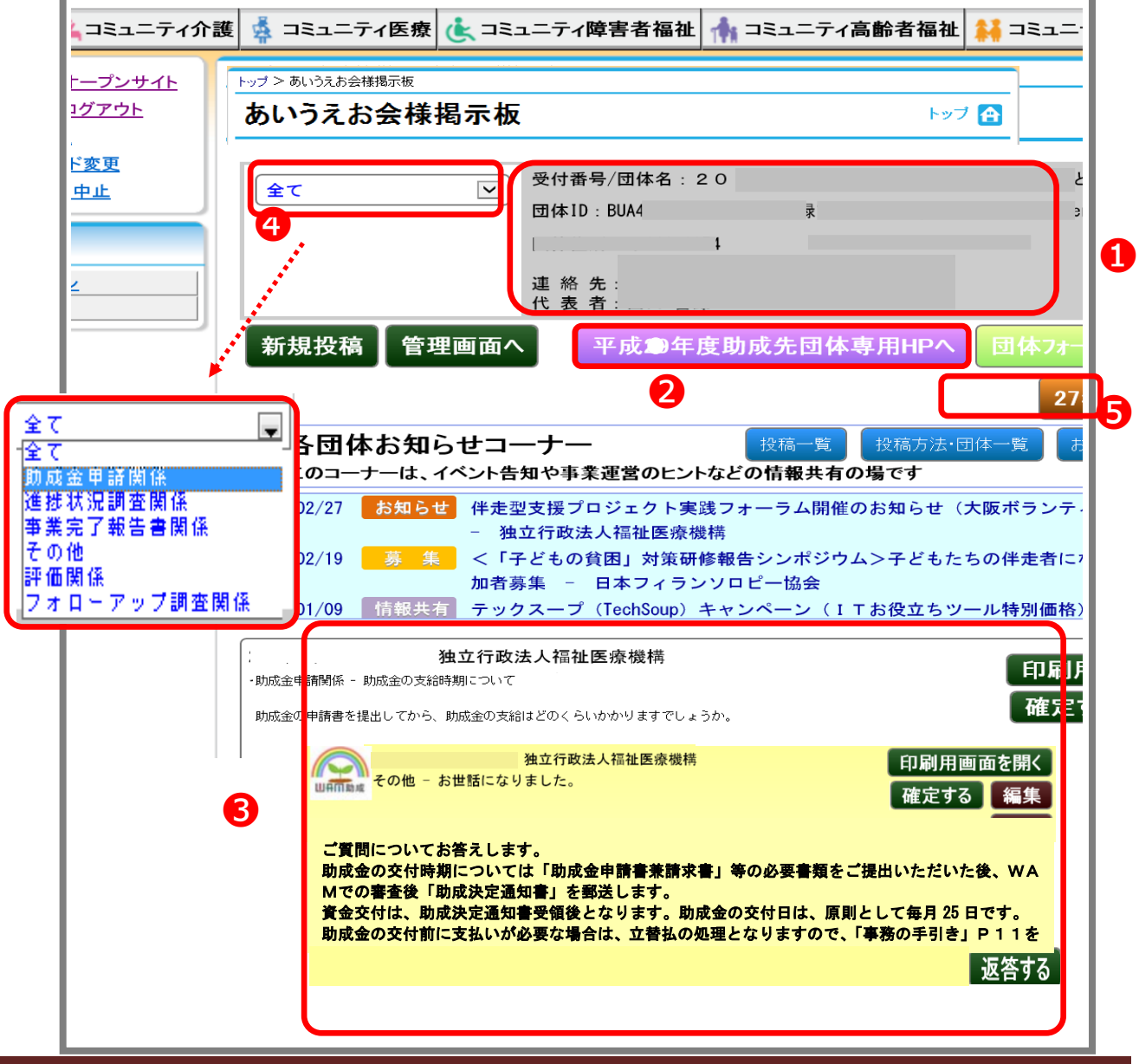

#### **○メッセージの送信(新規投稿)方法**

1 新規投稿 ボタンをクリックしてください。新規投稿用のページに移動します。 **新規投稿**

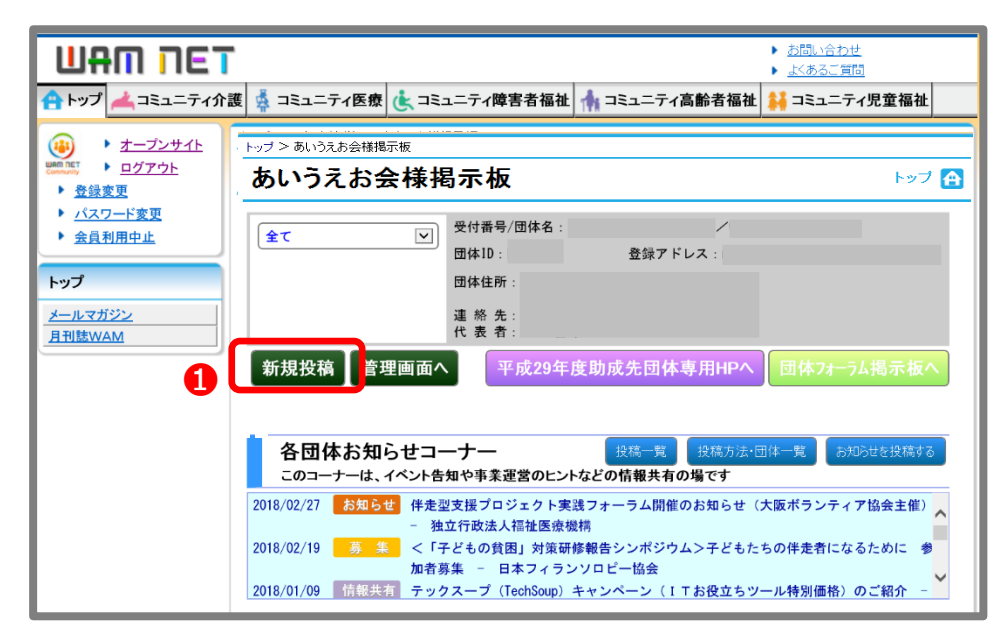

②「表題」を設定します。プルダウンで選択できるようになっています。

④ 「件名」、「内容」を入力します。(件名は 100 文字まで。内容は 3,000 文字まで) ④添付ファイルがある場合には「ファイル添付」の参照ボタンから、アップロードす るファイルを指定します。(添付ファイル数は最大 9 個、50MBまで)

※閲覧する環境によって形式が異なることがあります。

⑤入力が完了したら、<mark>投稿する</mark> ボタンをクリックします。

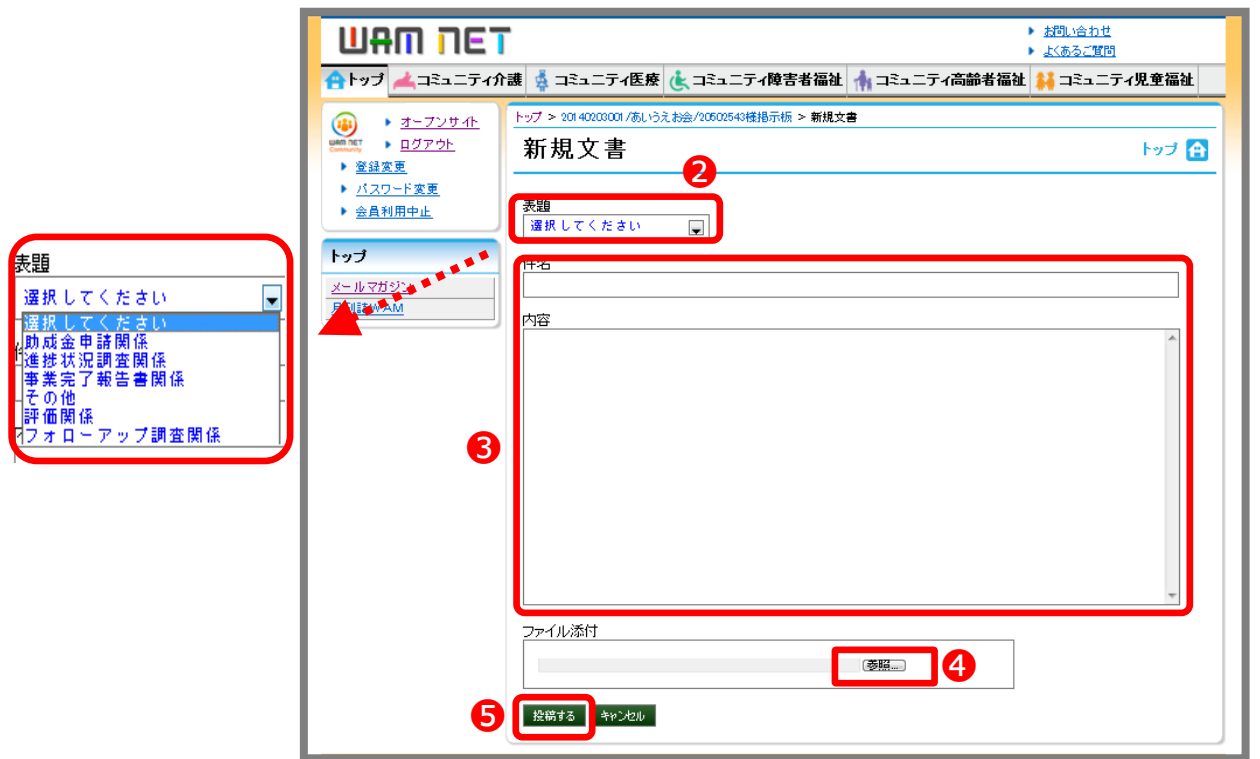

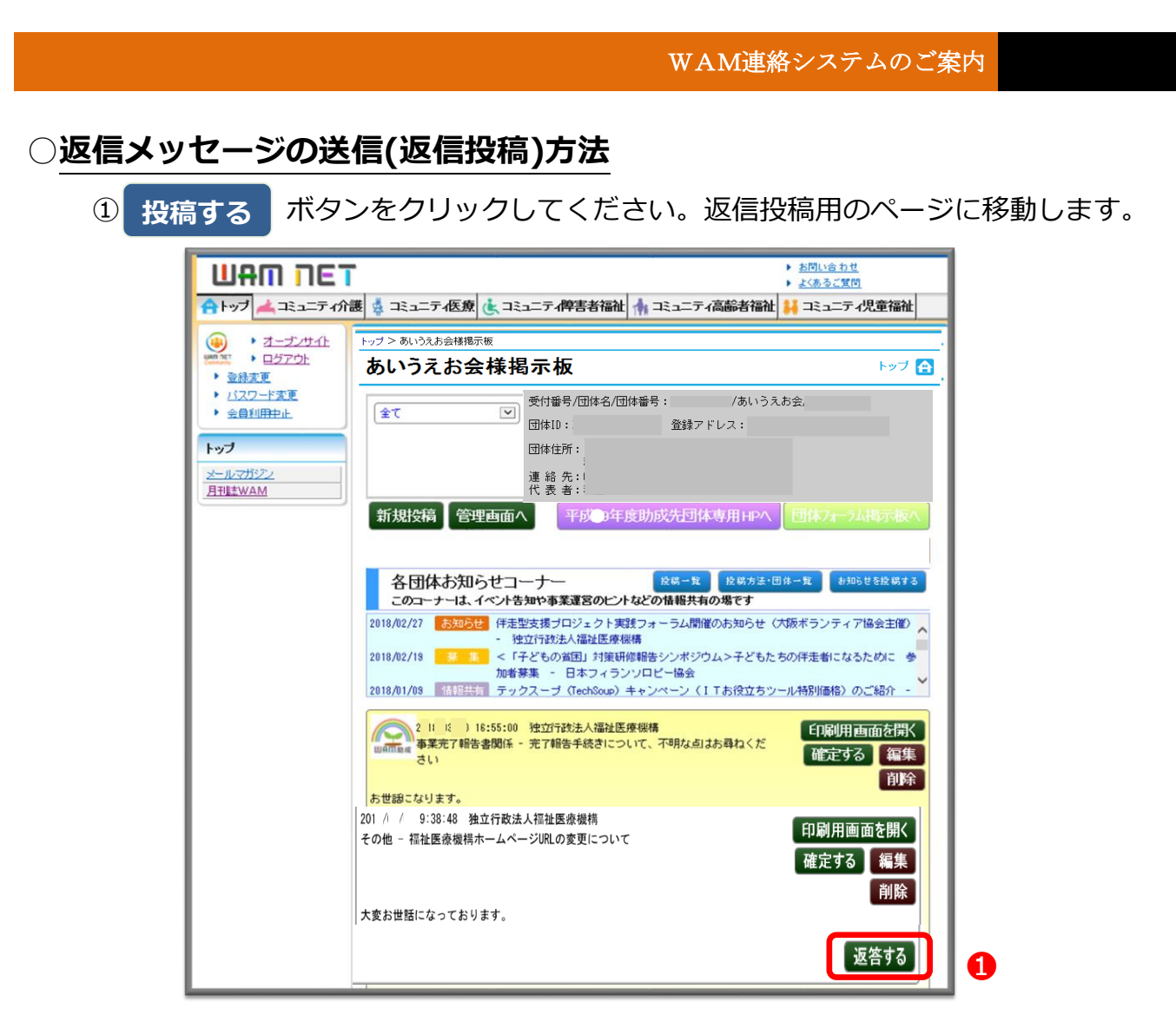

- **②** 「件名」、「内容」を入力します。(件名は 100 文字まで。内容は 3,000 文字まで)
- ③ 添付ファイルがある場合には「ファイル添付」の参照ボタンから、アップロードす るファイルを指定します。(添付ファイル数は最大 9 個、50MBまで) ④入力が完了したら、 **投稿する |ボ**タンをクリックします。

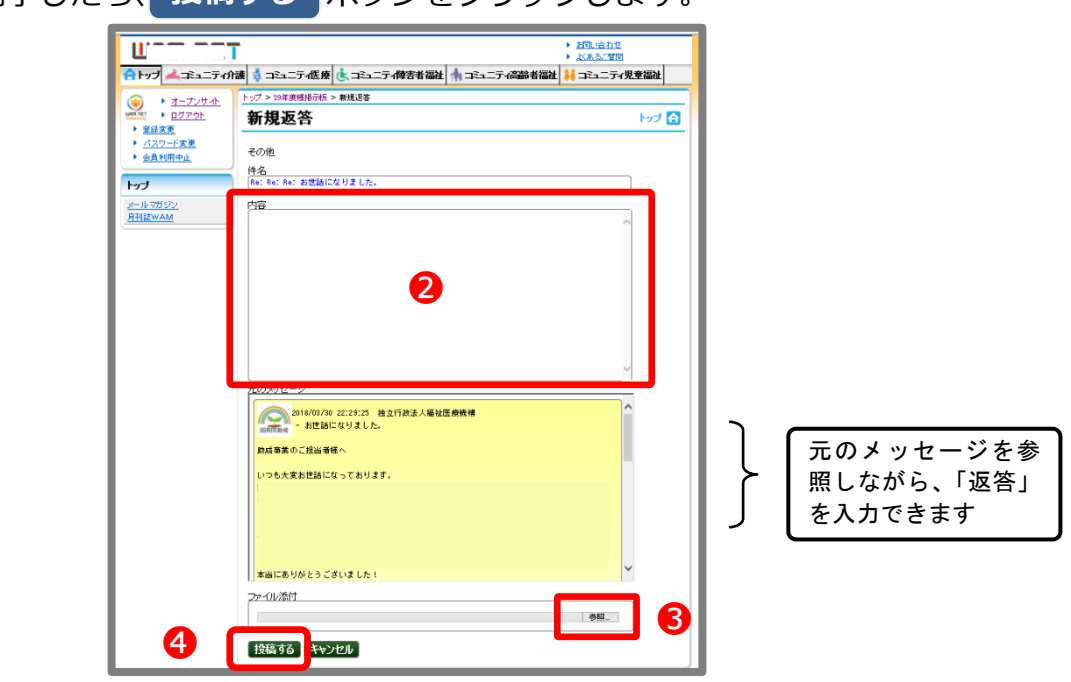

### **○印刷するとき(印刷用画面の表示方法)**

①投稿した一連のやりとりを印刷したいときは 1刷用画面を開く ボタンをクリ ックしてください。一連の投稿の印刷用ページが新しいタブ(ウィンドウ)に表示さ れます。 **印刷用画面を開く**

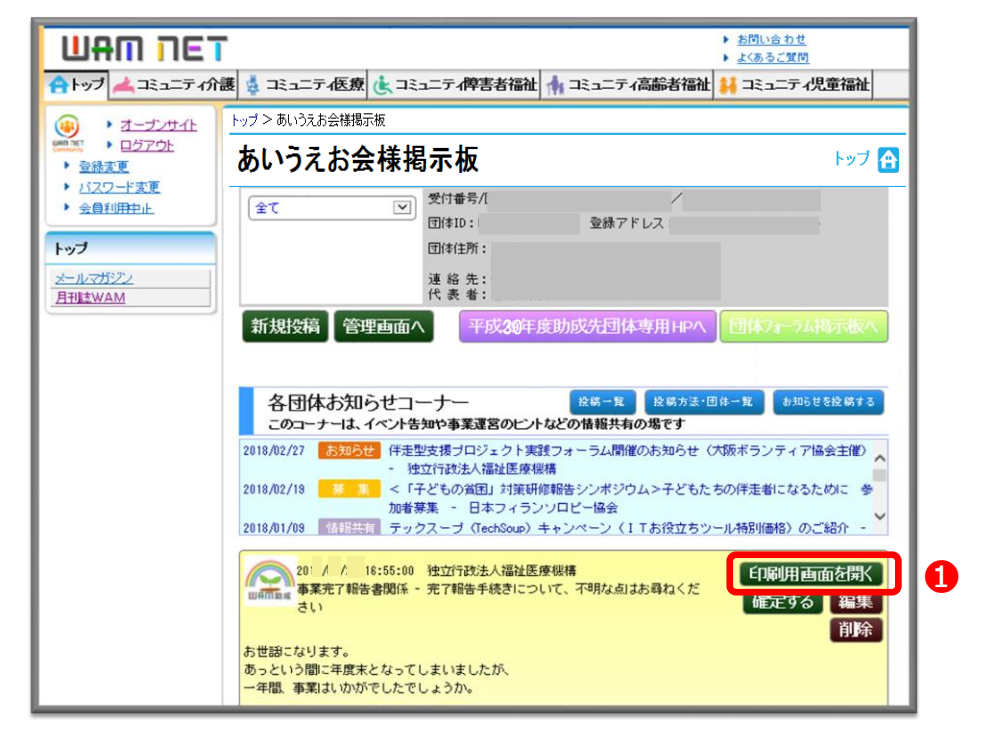

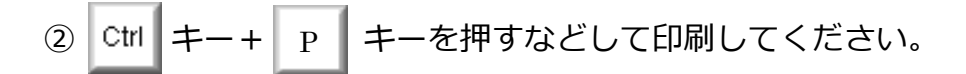

ボタンをクリックするとタブ(ウィンドウ)が閉じます。 **閉じる**

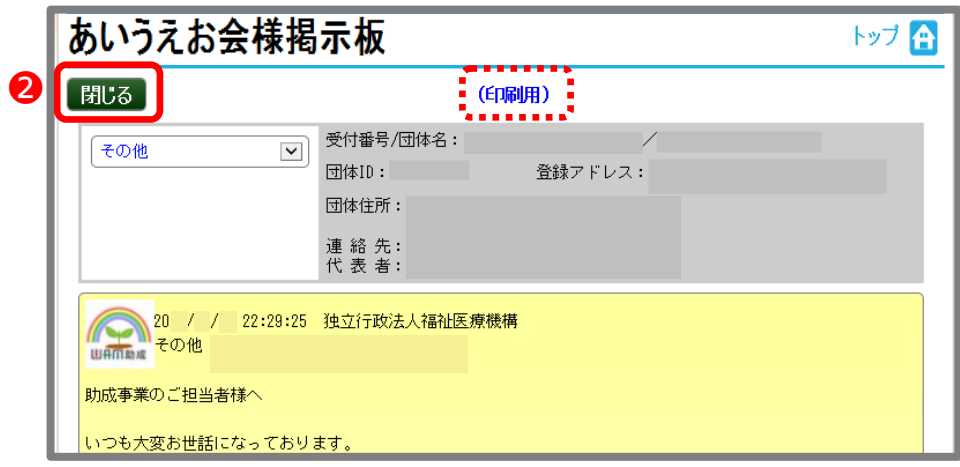

## **団体専用掲示板への書込みお知らせメールについて**

掲示板にWAMから書込みがあったときには、メールでお知らせがあります。メール本 文中のリンクをクリックすると、直接掲示板に行くことができます。

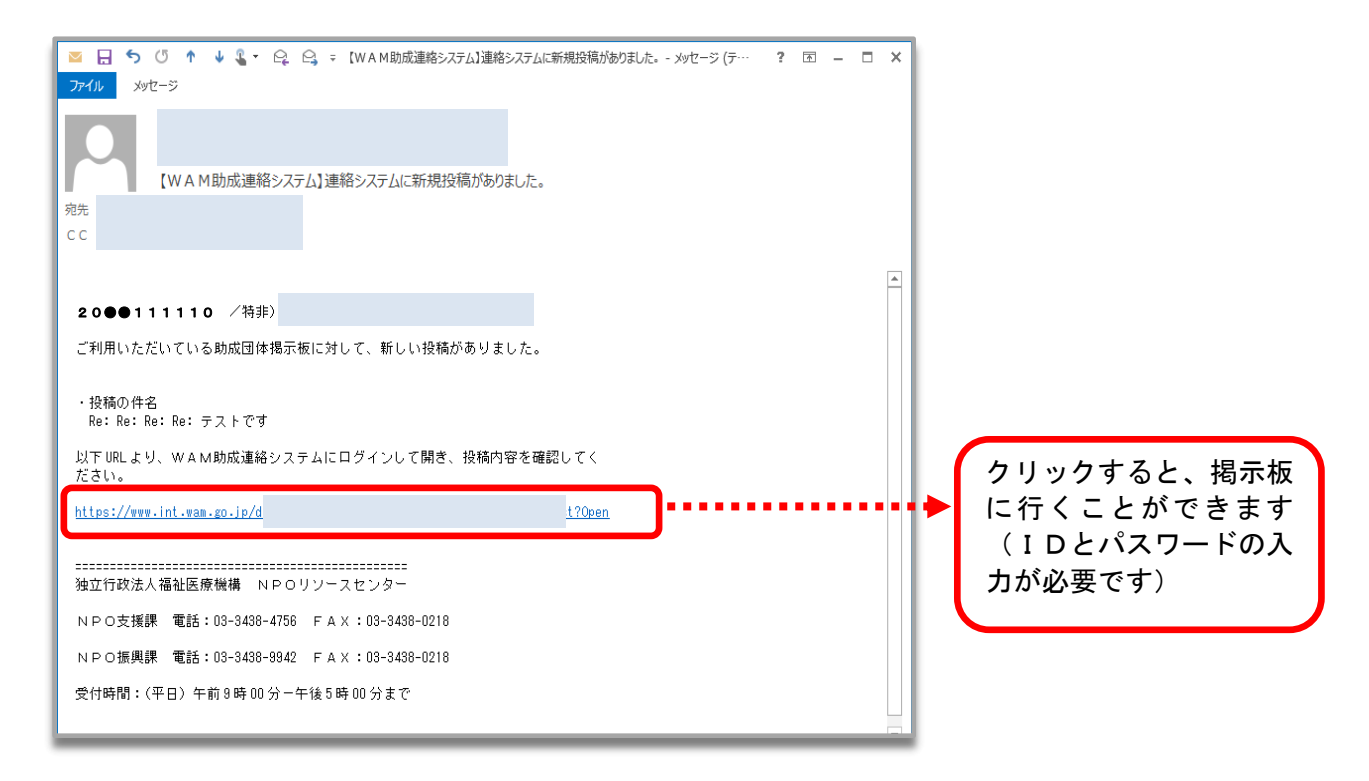

なお、次ページ以降の「団体フォーラム掲示板」へ書込みがあった場合には、メールでの お知らせはありません。

# 3 各団体お知らせコーナー ご利用方法

このコーナーは、イベント告知や事業運営のヒントなどの情報共有の場です。他団体の取 組事例などを聞きたいときや協力や連携を求めたいときなどに是非ともご活用ください。

① お知らせを投稿する ポタンをクリックしてください。新規投稿用のページに移動します。

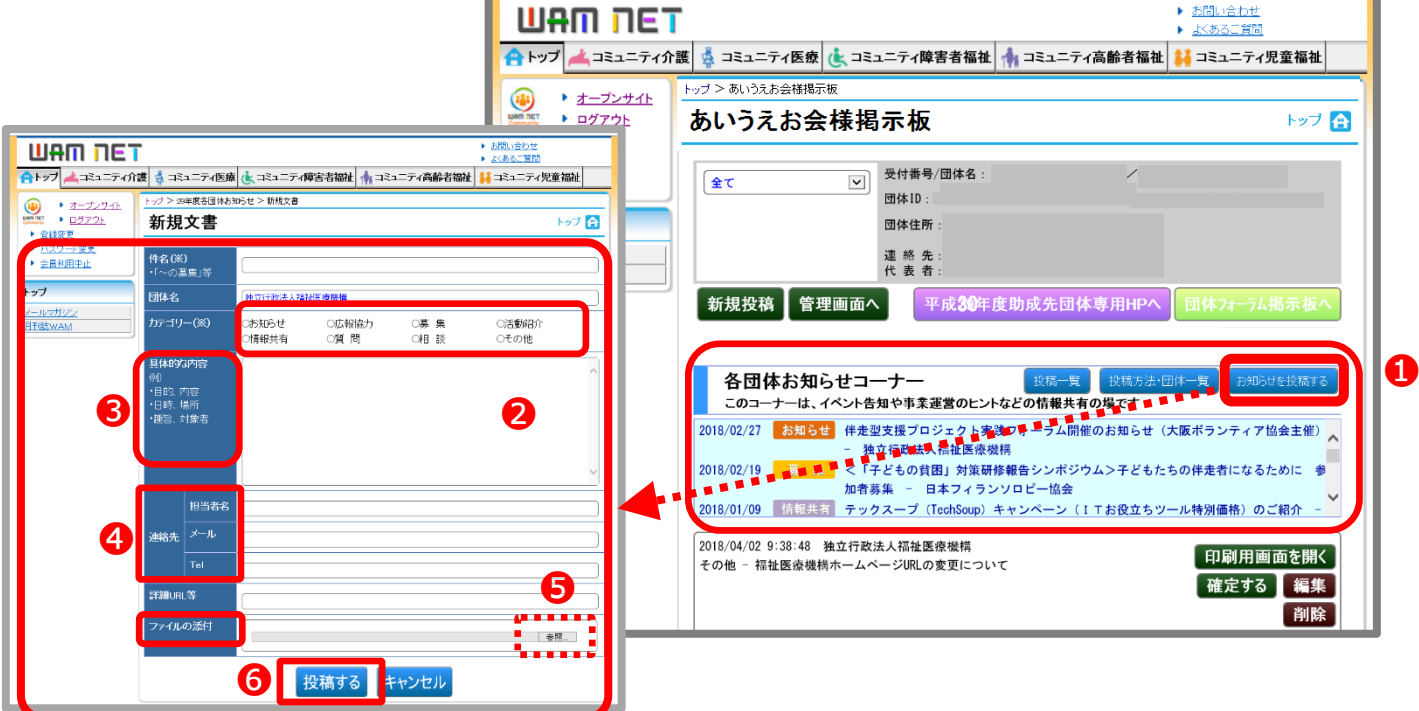

- ②「カテゴリー(※)」を設定します。
- ③「件名(※)」、「内容」を入力します。(件名は 100 文字まで。内容は 3,000 文字まで)
- ④ 連絡先(担当者名・メール・TEL)・詳細 URL を入力します。
- ⑤ 添付ファイルがある場合には「ファイル添付」の参照ボタンから、アップロードする ファイルを指定します。(添付ファイル数は最大 9 個、50MBまで)
- ⑥入力が完了したら<mark>(投稿する バ</mark>ダンをクリックします。

#### ○**こんなときに便利です**

- ✔ イベントの告知や新規事業を紹介したい
- ✔ 活動に関する意見(又はボランティア)を募集したい
- ✔ 作成した成果物の宣伝・おすすめの書籍やセミナーの紹介
- ✔ ■■に詳しい団体や専門家を紹介してほしい
- ✔ 情報発信についておすすめな方法を知りたい e,t,c,
- ※ お知らせの他にも共有したい情報や意見募集・質問をする場としてお気軽にご活用ください!

# 4 登録情報に変更があった場合について

#### **●ご登録されたメールアドレスに変更があった場合**

助成先団体専用ホームページにある『変更届』をご提出ください(『事務の手引き』 をご参照ください)。ご提出された後、2週間を目途に変更手続きを行います。変更が完 了しましたら、ご連絡をさせていただきます。その他の情報(団体名、住所、理事長名等) に変更があった場合も同様に『変更届』をご提出ください。

## 5 ID・パスワードが分からなくなった場合について

### **●IDが分からなくなった場合**

① オントンの中語のサイトのサイトがあるか、こうですると、ご登録いただいたメール アドレスにIDの再発行のご案内が届きます。ガイダンスに沿ってお手続きください。 **再発行申請**

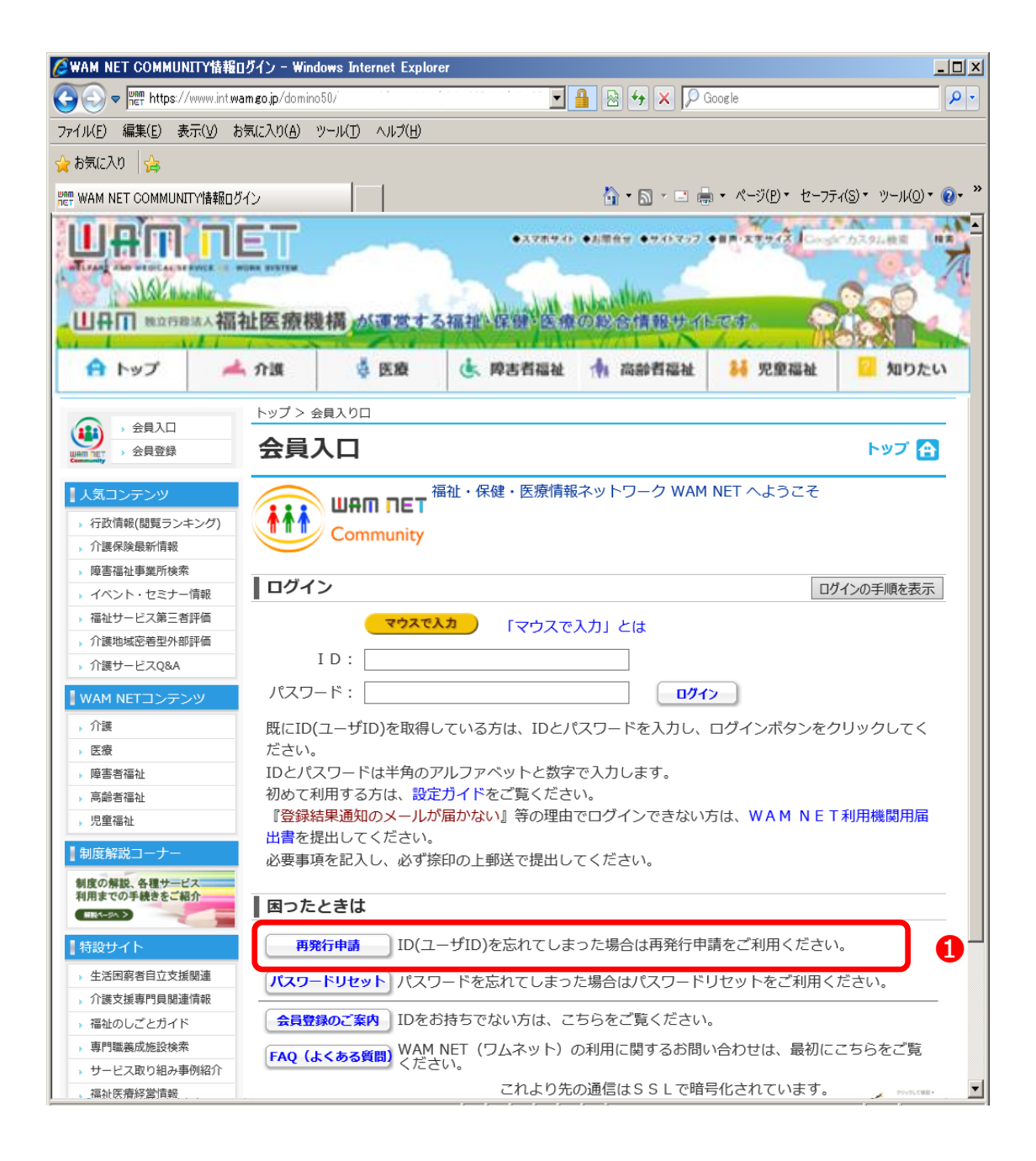

## **●パスワードが分からなくなった場合**

**パスワードリセット**

2 | パスワードリセット | ボタンをクリックすると、ご登録いただいたメール

アドレスにパスワードの再登録のご案内が届きます。ガイダンスに沿ってお手続きくだ

さい。

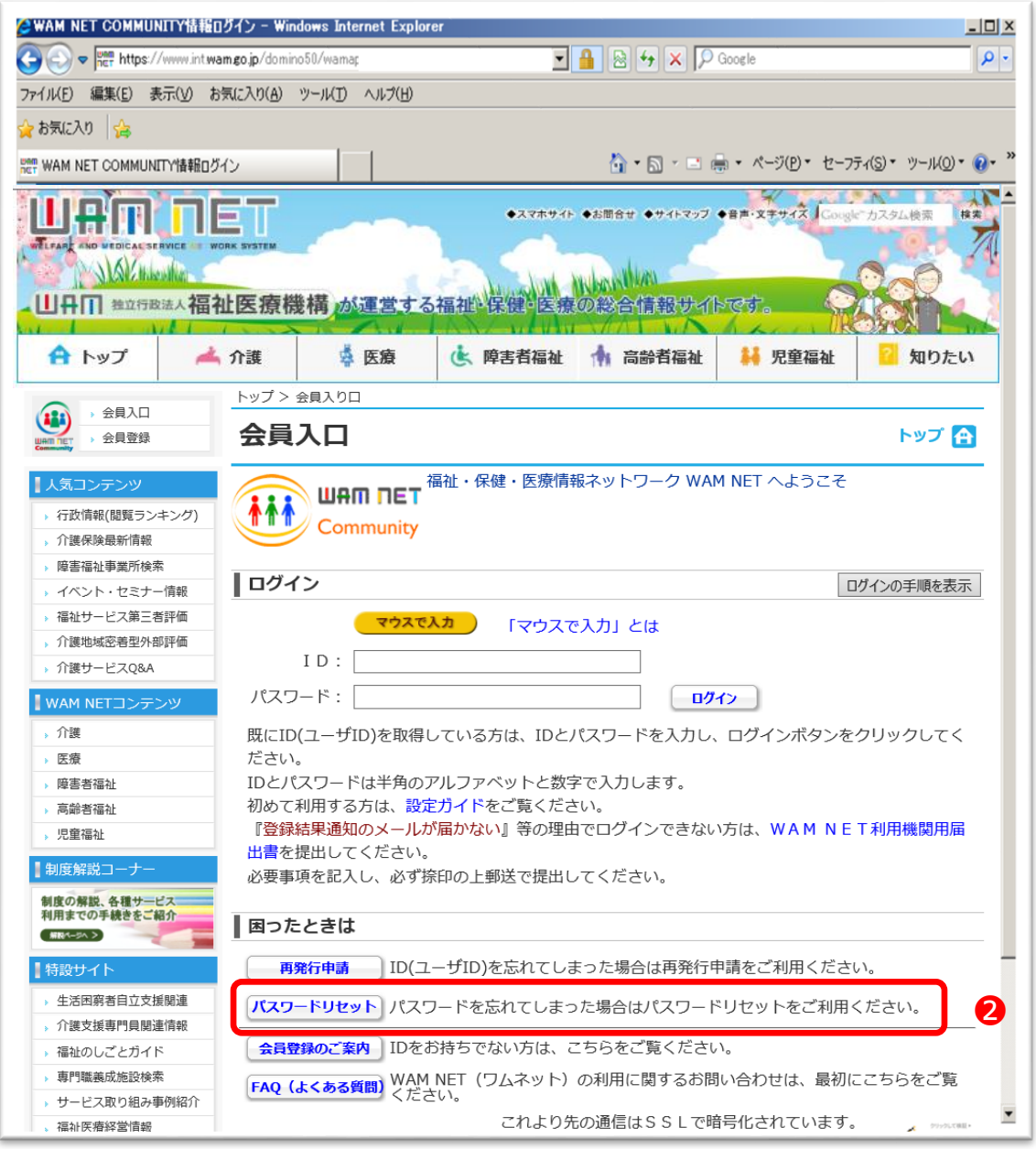

※パスワードは、6カ月毎に更新をしていただく必要があります。

## **●ご登録されたメールアドレスが分からず、再発行の手続きができない場合**

受付番号(11桁の数字)をお手元にご準備のうえ、当機構の担当者までお電話ください。

## **参考)利用環境の設定ガイドについて**

ログインをしたときにうまく画面が開かない、自動的にページが更新出来ない場合など、 利用環境の設定(WEBブラウザ、インターネットの接続設定等)についてご案内しており ます。ご確認の上、設定をお願いいたします。

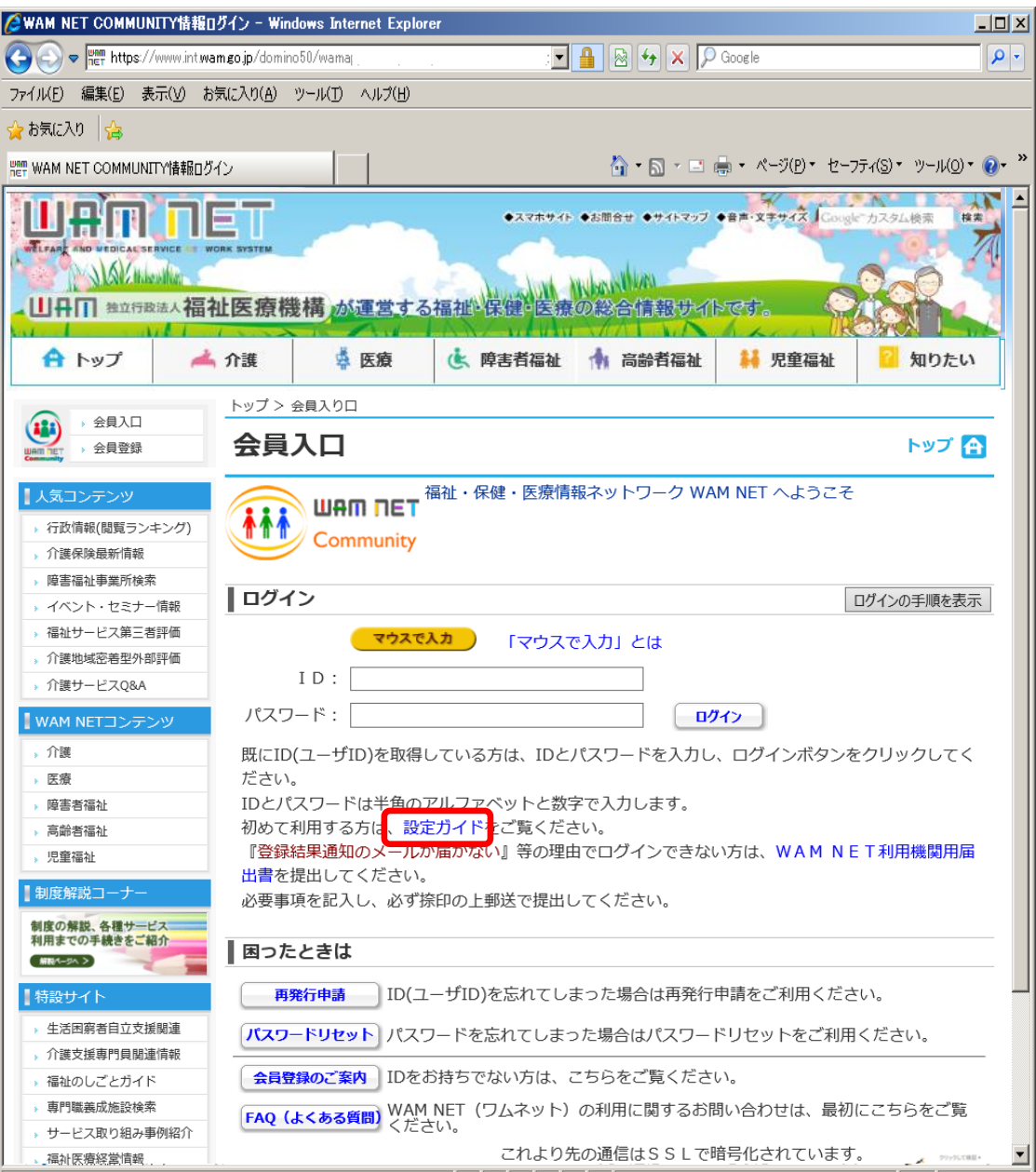

## **顧客情報の取扱いについて**

本システム利用のためにご登録いただいた顧客情報については、以下の目的のために使用します。

- ・ご本人さまの確認のため
- ・助成の決定に関する判断及び助成事業完了後の管理のため
- ・郵送等によりWAMが提供するサービス
- ・市場調査、データ分析及びアンケート実施等によるサービスの研究や開発のため
- ・事務又は事業の遂行に必要な限度で顧客情報を内部で利用する場合

また、業務上知り得たお客さまに関する情報は定められた場所に保管するとともに、当該情報が不 要となった場合には、当該顧客情報の復元又は判読が不可能な方法により当該情報の消去又は当該 媒体の廃棄を行います。